# **A. Het indienen van declaraties via Casemaster in de Browser**

Via mijn Public Support kun je naar het tabblad declaraties

## Via <nieuwe declaratie> kun je jouw declaratie invullen

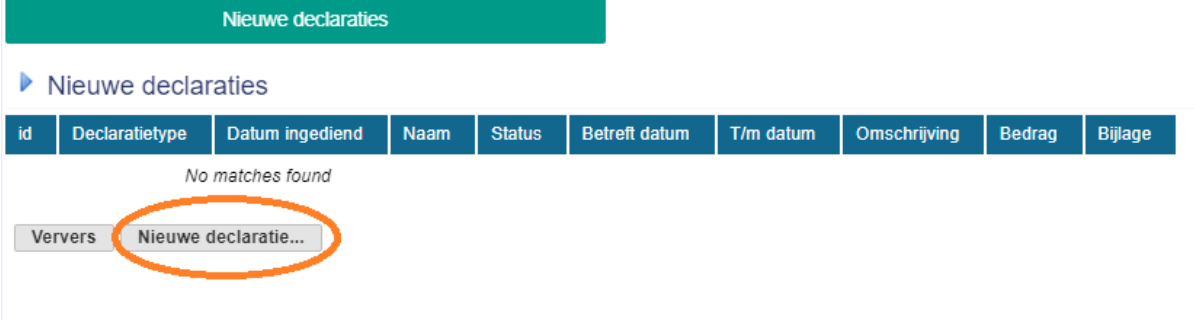

# Er zijn vier declaratie soorten, zie voorbeeld hieronder

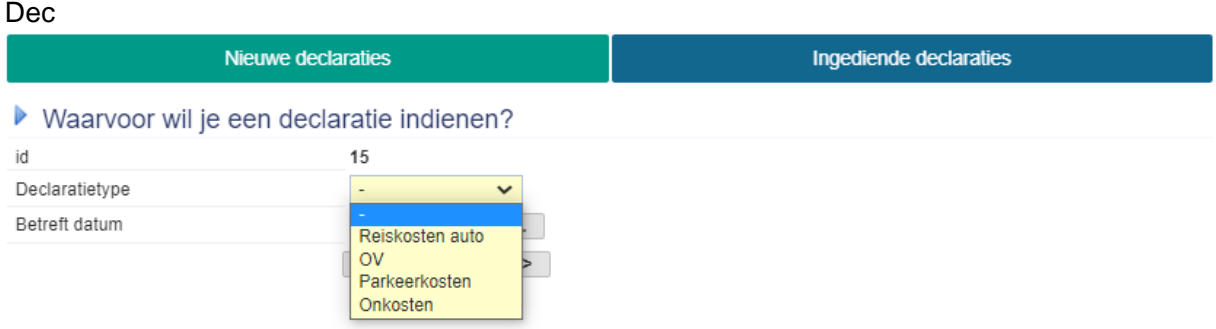

Goed om te weten:

Declaraties Reiskosten auto

- Je declareert altijd per rit
- Voeg als bijlage de routebeschrijving toe

#### Declaraties OV

- Voeg als bijlage de uitdraai van de ritten uit, of

Declaraties Parkeerkosten

- Voeg als bijlage de parkeerbon bij, of de uitdraai van de parkeerapp

# Declaraties Onkosten

- Voeg als bijlage de bon bij, of het bankafschrift indien de bon niet aanwezig is, vraag altijd om een bon met BTW.

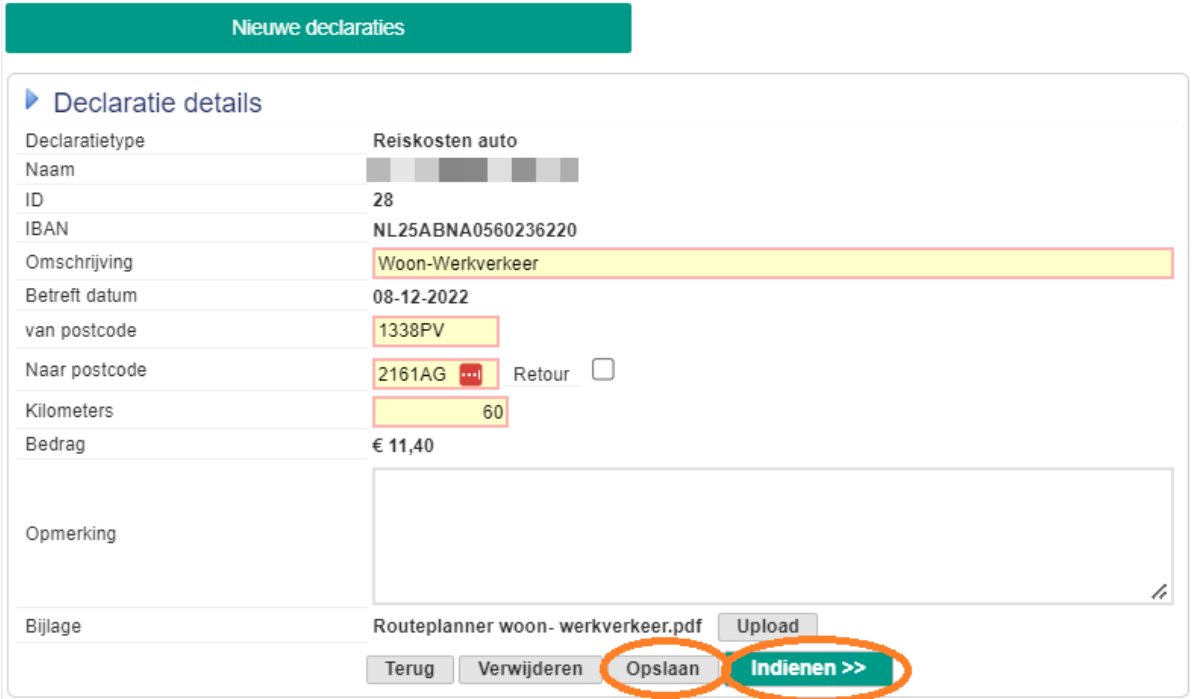

Na het invoeren van alle velden je de declaratie opslaan als concept indien je deze nog niet wil insturen, verwijderen of indienen.

Na het indienen kun je de status van je declaratie volgen via Casemaster in de browser bij <Mijn Public Support> of via de Public Support App.

# **B. Het indienen van declaraties via de Public Support App**

Open de app op je telefoon of tablet.

Je komt nu in een startscherm van de Public Support App.

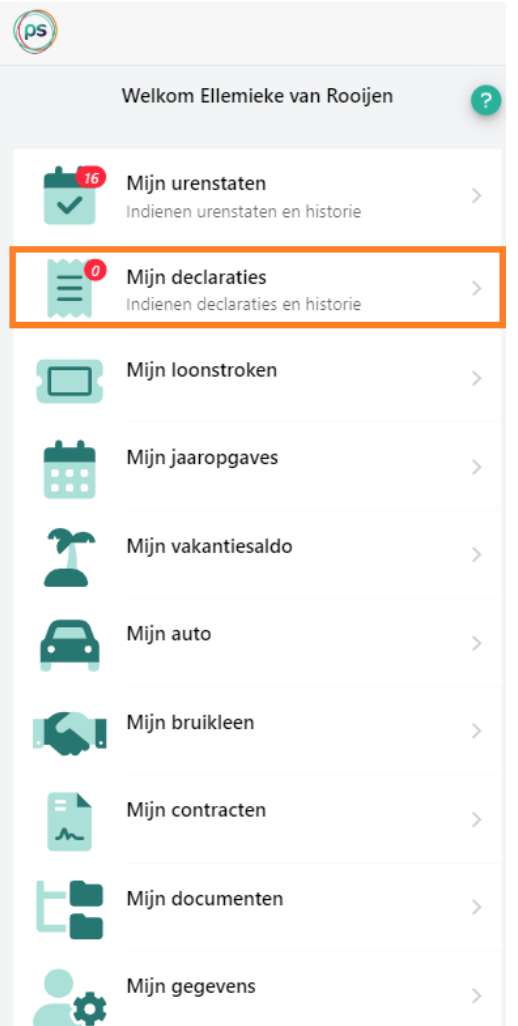

Tik op <Mijn declaraties>, je komt nu in het volgende scherm

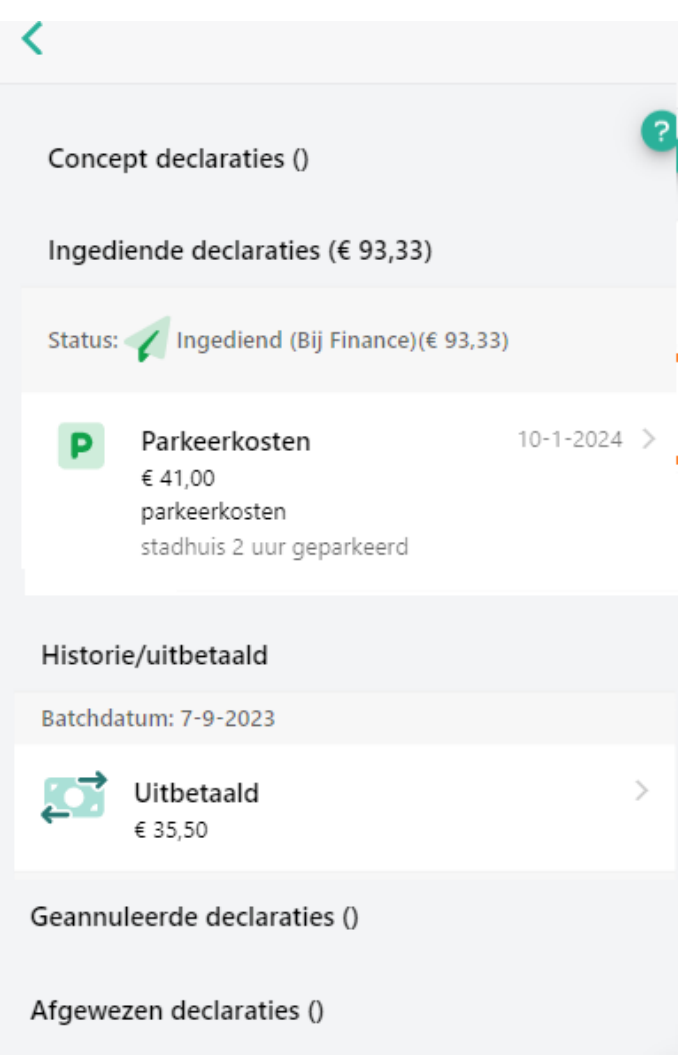

De declaratie historie wordt hier getoond op deze volgorde:

- Concept
- Ingediend
- Uitbetaald
- Geannuleerd
- Afgewezen

Om een nieuwe declaratie aan te maken, tik op de +, vervolgens op nieuwe declaratie aanmaken

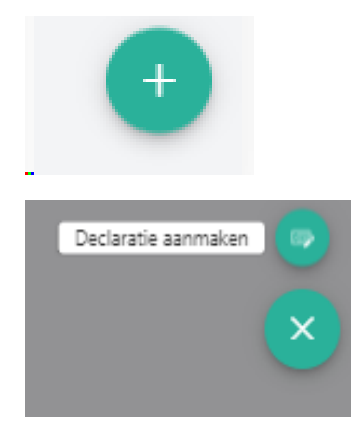

Goed om te weten:

Declaraties Reiskosten auto

- Je declareert altijd per rit
- Voeg als bijlage de routebeschrijving toe

#### Declaraties OV

- Voeg als bijlage de uitdraai van de ritten uit, of

Declaraties Parkeerkosten

- Voeg als bijlage de parkeerbon bij, of de uitdraai van de parkeerapp

## Declaraties Onkosten

- Voeg als bijlage de bon bij, of het bankafschrift indien de bon niet aanwezig is, vraag altijd om een bon met BTW.

Een bijlage kun je toevoegen door op het download logo te tikken. Je kunt nu kiezen om een bestand te uploaden of een foto te maken van je declaratie.

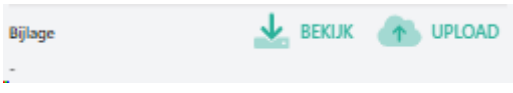

Na het volledig invullen van alle velden, kun je je declaratie opslaan om later te kunnen verzenden. Verwijderen indien deze niet juist is, of indienen.

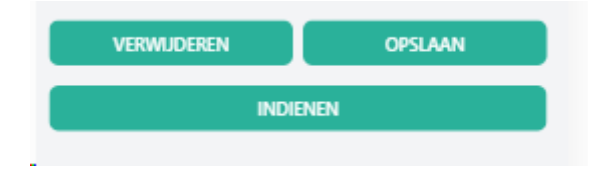

Na het indienen kun je de status van je declaratie volgen via Casemaster in de browser bij <Mijn Public Support> of via de Public Support App.